### Рачунарске мреже – вежбе

Вежба број 18:

# Прикључивање, инсталација и конфигурација свича

## **Задатак вежбе:**

У школи је урађено хоризонтално каблирање рачунарске мреже, постављен и повезан рек орман. У њему се налазе четири 24-оро портна Ethernet свича. Помоћу два 24-оро портна свича повезати у LAN мрежу рачунаре у рачунарским кабинетима и рачунаре у канцеларијама, на одговарајуће портове према захтеву у прилогу. Доделити адресе рачунарима статички. На свичевима конфигурисати:

- име
- шифре за све начине приступа свичевима
- адресе за телнет приступ
- VLAN-ове

онеспособити за рад све портове свичева који се не користе.

Рачунаре придружити VLAN –овима према захтеву који је дат у прилогу.

Ако свичеви у школи не подржавају конфигурисање VLAN-овај задатак урадити на симулатору.

Направити UTP кабл који се по прописима користи за повезивање два свича. Тестирати исправност кабла инструментом и повезивањем у мрежу.

## **А4-1 Конфигурисање VLAN-ова**

У следећој табели су дати подаци за конфигурисање свичева:

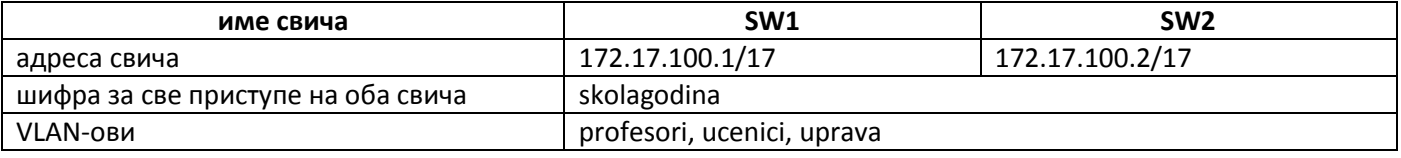

У следећој табели је предстаљено колико рачунара има у појединим просторијама:

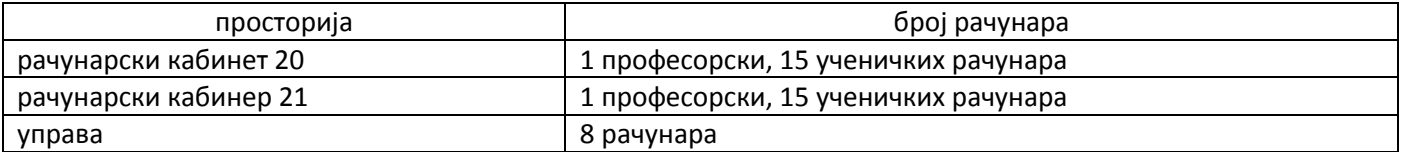

У следећој табели је представљено које адресе треба доделити рачунарима, на које портове свичева треба повезати рачунаре из појединих просторија и којим VLAN-овима треба придружити рачунаре:

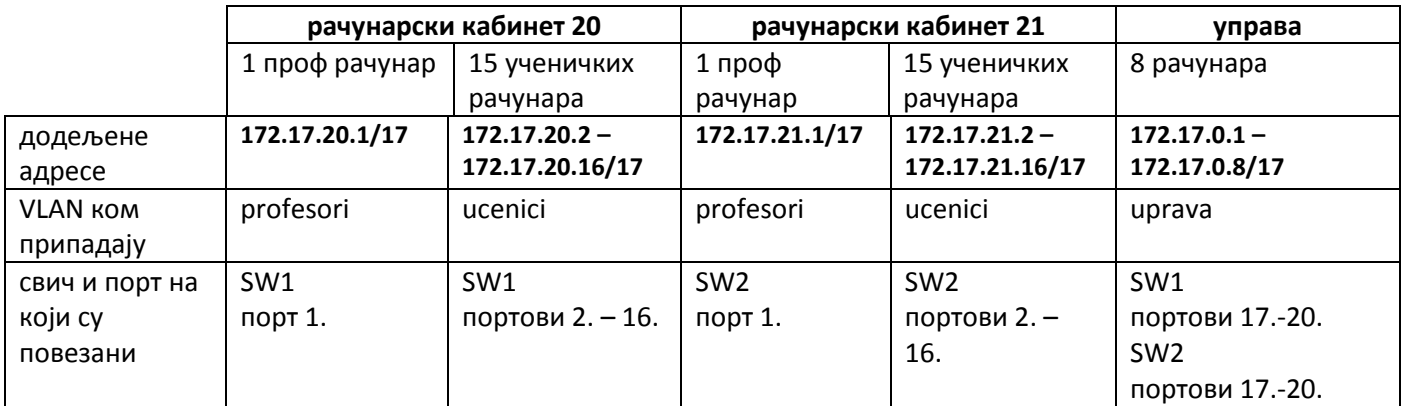

*Напомена:*

*Написан извештај преименовати по принципу: Презиме\_Име\_одељење\_бројВежбе и послати преко мреже или путем мејла.*

#### Техничка школа "9. мај"

#### Рачунарске мреже – вежбе

#### **Поступак решавања је следећи:**

- 1. Креирају се кабинети са својим рачунарима, водећи рачуна о бројевима портова који су дати у поставци задатка
- 2. на сличан начин се креира и управа
- 3. изврши се додела IP адреса свим рачунарима уз поштовање подмаске по задатку
- 4. Изврши се повезивање са свичевима (који су претходно преименовани у складу са задатком)
- 5. повежу се оба свича одговарајућим каблом (cross over)
- 6. Изврши се програмирање једног, па другог свича. При томе се креирају VLAN ови, доделе портови свичева одговарајућим VLAN – овима, преведу у trunk мод портови којима су свичеви повезани међусобно.
- 7. Тестира се конфигурисана мрежа. Уколико је исправна, сви рачунари из истог VLAN а ће моћи да комуницирају међусобно.

#### **Програмирање свичева:**

# **отвара се IOS command line interface (језичак CLI) и приступа програмирању свича: enter Switch>enable**//или скраћена верзија команде: **en Switch#config t**//улазак у мод за конфигурацију (терминала) **Switch(config)#** // први корак је креирање VLAN – ова и додела имена истим<sup>1</sup> **Switch(config)#vlan 10 Switch(config-vlan)#name ucenici**// овим је VLAN – у број 10 додељен назив ucenici **Switch(config-vlan)#exit** //повратак на претходни корак ради креирања и именовања осталих VLAN –ова **Switch(config)#vlan 20 Switch(config-vlan)#name profesori Switch(config-vlan)#exit Switch(config)#vlan 30 Switch(config-vlan)#name uprava Switch(config-vlan)#exit Switch(config)#exit** // након овога потребно је притиснути **Enter Switch#show vlan brief** // Преглед подешених VLAN – ова са припадајућим портовима (који нису подешени) // следећи корак је ручна додела портова VLAN – овима, као и одређивање типа порта

**Switch#config t**//улазак у config мод

**.** 

 $^{\rm 1}$ Приликом креирања VLAN — а додељује му се бројна вредност па након тога име

Техничка школа "9. мај"

## Рачунарске мреже – вежбе

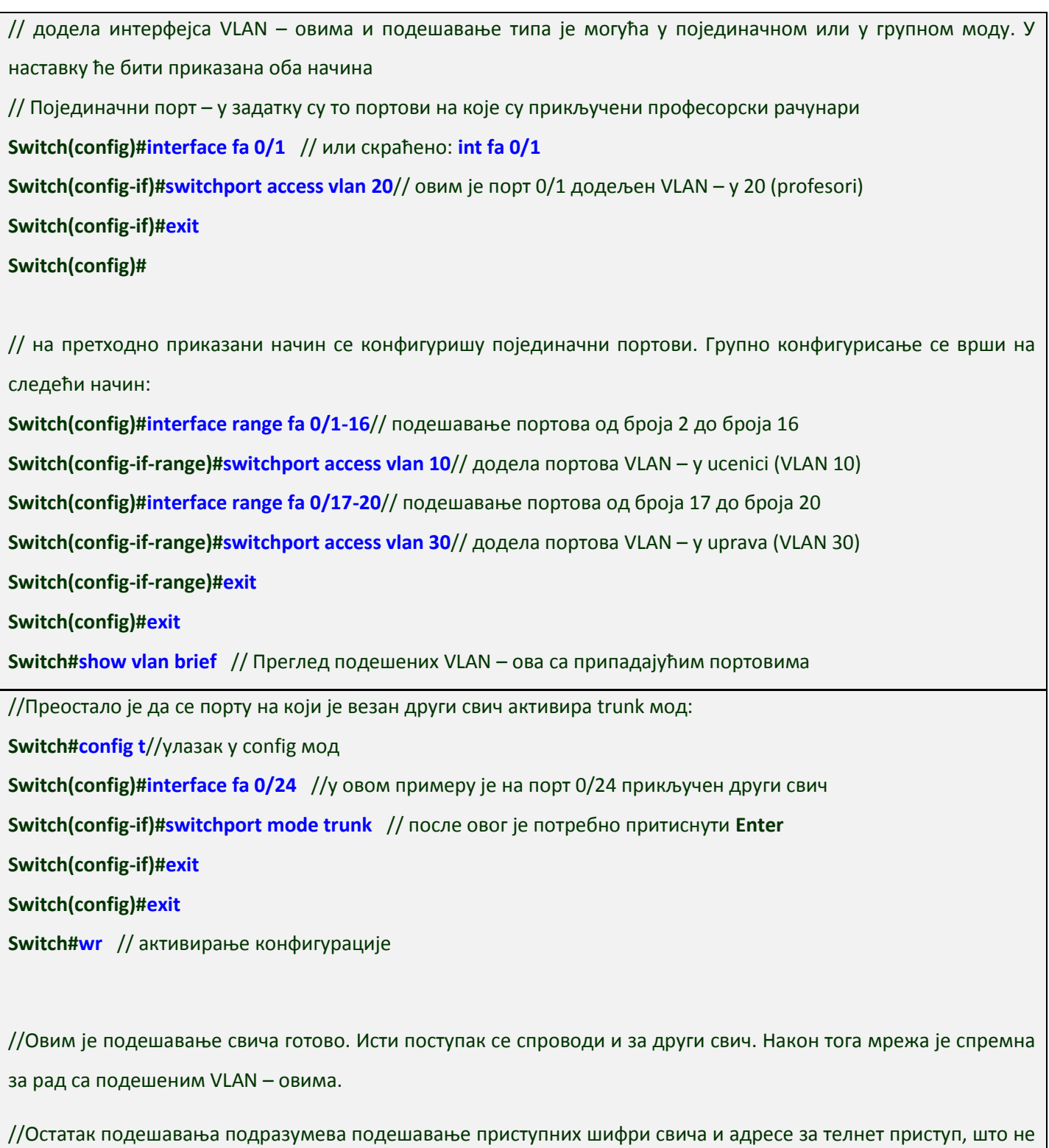

потпада под задатак ове вежбе.

#### Техничка школа "9. мај"

### Рачунарске мреже – вежбе

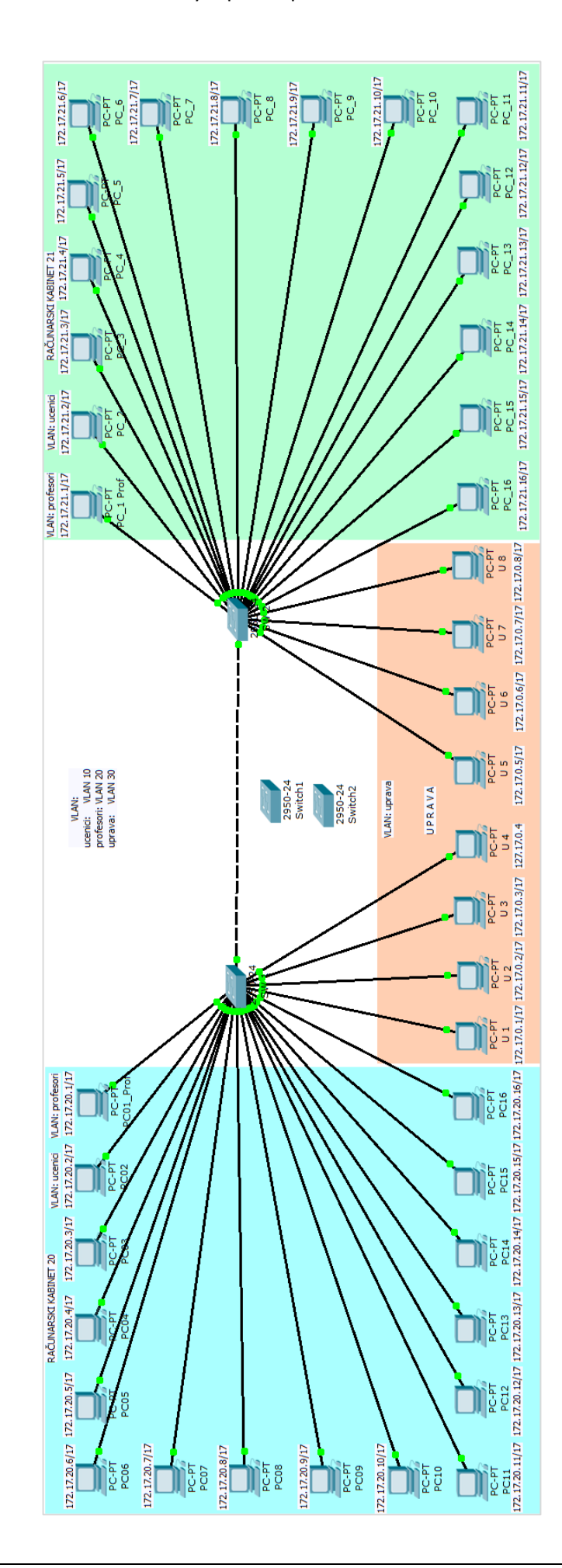